### Greene County Fish And Game Membership Hub

Greene County Fish and Game is committed to providing its members with an improved way of interacting with the Club.

This system will provide better communications, the ability to pay dues online with a credit / debit card, find information regarding club activities, and a host of other possibilities in the near future as the system comes on board.

There no doubt will be some hurdles to overcome, as with any new system, but we are planning to implement features on a measured basis. Please be patient with us as we transition our Club Operations into this new software platform.

#### Site Access For Greene County Fish And Game Members

This document is meant to educate Greene County Fish And Game members on accessing the Greene County Fish And Game Membership Hub via secure credentials.

Support note: Issues with accessing the Hub via the Sign In page or with the Hub in general should be reported via email to membershiphubsupport@gcfng.com. This email account is specific to Hub issues and is monitored by the Hub support team.

Access the Hub using the Welcome page URL: gcfngmemberHub.com

The Welcome page is the starting point for Membership Hub access. This page includes a link to the Sign-In page along with a link to a tutorial on first time system access for new users.

It is recommended that frequent Hub users bookmark the Welcome page in their web browser. The current public facing website GCFNG.com is not going away. That will remain our public facing site. There will be a switchover of member resource content to the Hub as feature implementation continues.

To get Started:

# **Greene County Fish and Game**

Nember Directory New Member Application Event Calendar Gate Card Request Campground Payment Classifieds \*

### **Membership Hub**

#### **Member Login**

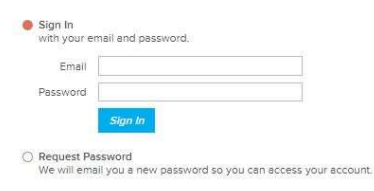

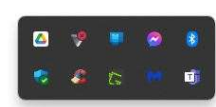

Enter your account credentials using the Sign-In URL: gcfngmemberHub.com

This sign-in page is the secure gateway for Membership Hub access. Account credentials – username and password – are used for this access. Member account provisioning will be an automated process. First time access for members will be via the member's primary email address on record with the GREENE COUNTY FISH AND GAME. If you are unsure what email address that may be, this will be the address you entered on your membership application or renewal form.

If you are unsure of your email address, or not aware of which email address you used contact membershipHubsupport@gcfng.com we can send you this email address.

If you do not currently have an email address or wish to create a new email address to use with the Membership Hub. This list offers a few suggestions for sites to obtain an email address, there are many such providers you may wish to explore. Greene County Fish and Game makes no recommendations as to which provider is suitable for you. Each has its own features and limitations, please research each to find one that suits your needs.

- Google Gmail
- Yahoo Mail
- Microsoft Outlook
- AOL Mail

Once you have obtained an email address you will need to submit your new address to membershiphubsupport@gcfng.com to have it added to your Membership Hub profile. This is a one time event. Once you are in the Membership Hub, you control which email address you want to use by making changes to your membership profile.

Access to the Greene County Fish and Game Membership Hub, and thereby access to your profile, communications, and other information are dependent on you having an active email address.

Next, new users will need to acquire a password by clicking the "Reset Password" link on the sign in page. The following page will display.

## **Greene County Fish and Game**

### **Membership Hub**

#### **Member Login**

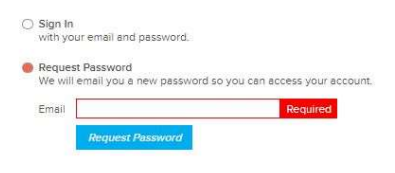

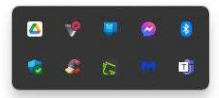

Enter the Username (your email address) then click Submit. An email will be sent to you with a new password. Consider this password as a temporary password, although there is no time constraint for changing your password, you may find the automatic password generated to be difficult to remember.

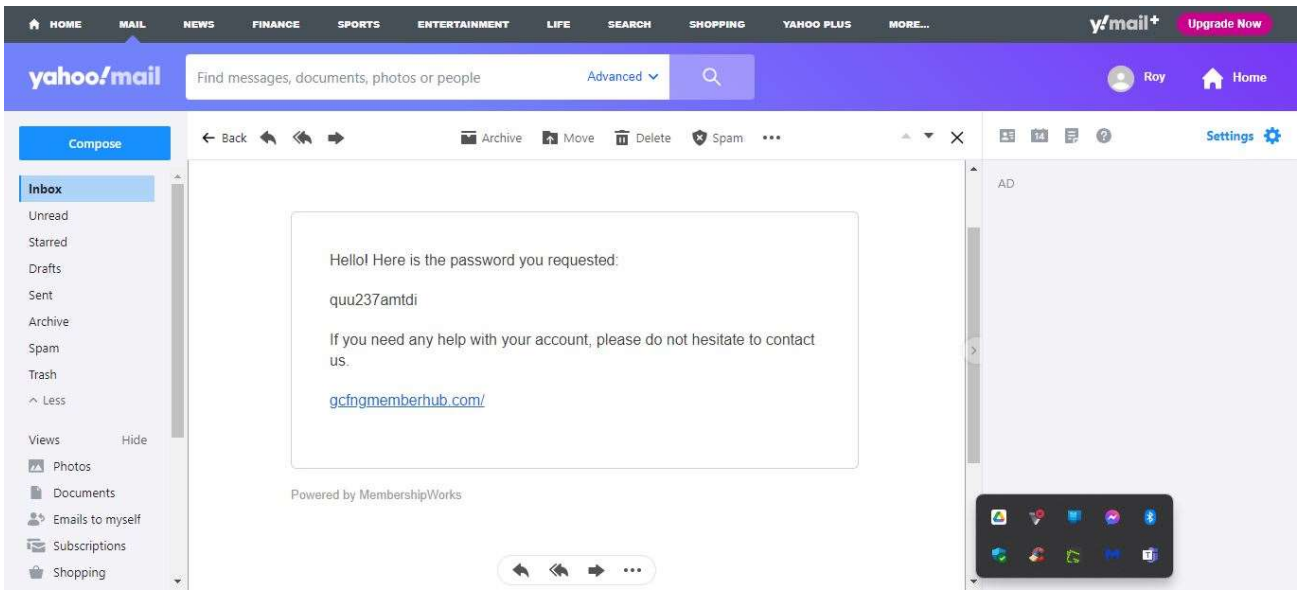

You will need to highlight and copy this password as shown in the example email above, and then navigate to the Membership Hub Login page, put your email address in the Email Address Field, and then paste your password into the Password Field. Click "Sign In" and this should take you to your profile page.

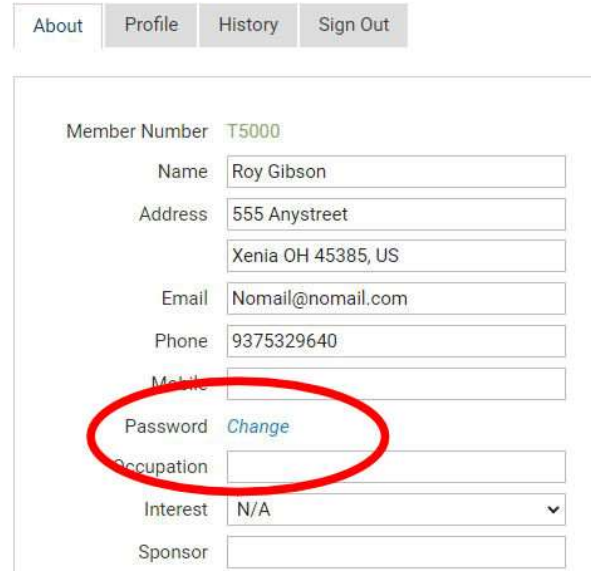

After a successful login, the first thing to do on your About / Profile Page is to scroll down and click on the Change Password link. Change the password to something you will remember. The minimum password length is 6 characters; while not required, we suggest you make a strong password by using a combination of capital letters, numbers, and or special characters. Then Logout, and Log back in again to confirm the change is correct. If it is not, then you will need to redo the procedure.

Now you are all set. Take a couple minutes to review the data in your profile, make changes as needed, Some items are read only, like gate card numbers and your member number. If you find a

mistake in those, contact us via the support email listed above. Remember any changes you make will be retained until you make an update.

This short tutorial is just meant to get you logged in and started. Questions are sure to arise, please use the email link provided to ask, comment, or suggest.